## Vade-mecum Oracle Express Edition (XE) V1.0.0

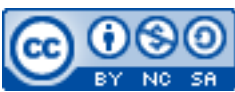

Cette œuvre est mise à disposition selon les termes de la [licence Creative](http://creativecommons.org/licenses/by-nc-sa/3.0/) [Commons Attribution –](http://creativecommons.org/licenses/by-nc-sa/3.0/) Pas d'Utilisation Commerciale – [Partage à l'Identique 3.0 non transposé.](http://creativecommons.org/licenses/by-nc-sa/3.0/)

Document en ligne : [www.mickael-martin-nevot.com](http://www.mickael-martin-nevot.com/) **\_\_\_\_\_\_\_\_\_\_\_\_\_\_\_\_\_\_\_\_\_\_\_\_\_\_\_\_\_\_\_\_\_\_\_\_\_\_\_\_\_\_\_\_\_\_\_\_\_\_\_\_\_\_\_\_\_\_\_\_\_\_\_\_\_\_\_\_\_\_\_\_\_\_\_\_\_\_\_\_**

## **1 Inscription**

Créez un compte Oracle avec votre *e-mail* institutionnel afin de pouvoir bénéficier de la version professionnelle : <https://profile.oracle.com/myprofile/account/create-account.jspx.>

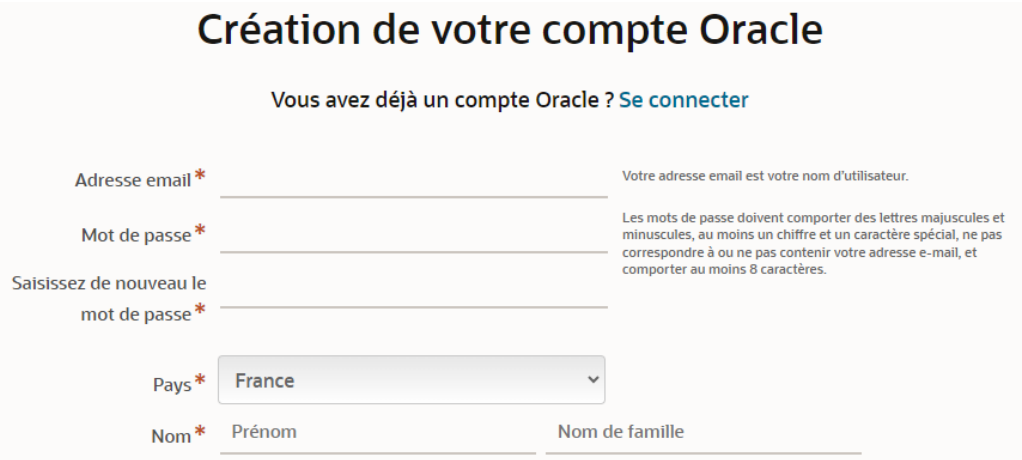

**Figure 1 – Création d'un compte Oracle**

## **2 Installation**

Téléchargez (en acceptant le contrat de licence Oracle), puis installez Oracle XE : <https://www.oracle.com/database/technologies/xe-downloads.html>.

Ces opérations peuvent prendre (beaucoup) de temps : soyez patient !

**\_\_\_\_\_\_\_\_\_\_\_\_\_\_\_\_\_\_\_\_\_\_\_\_\_\_\_\_\_\_\_\_\_\_\_\_\_\_\_\_\_\_\_\_\_\_\_\_\_\_\_\_\_\_\_\_\_\_\_\_\_\_\_\_\_\_\_\_\_\_\_\_\_\_\_\_\_\_\_\_**

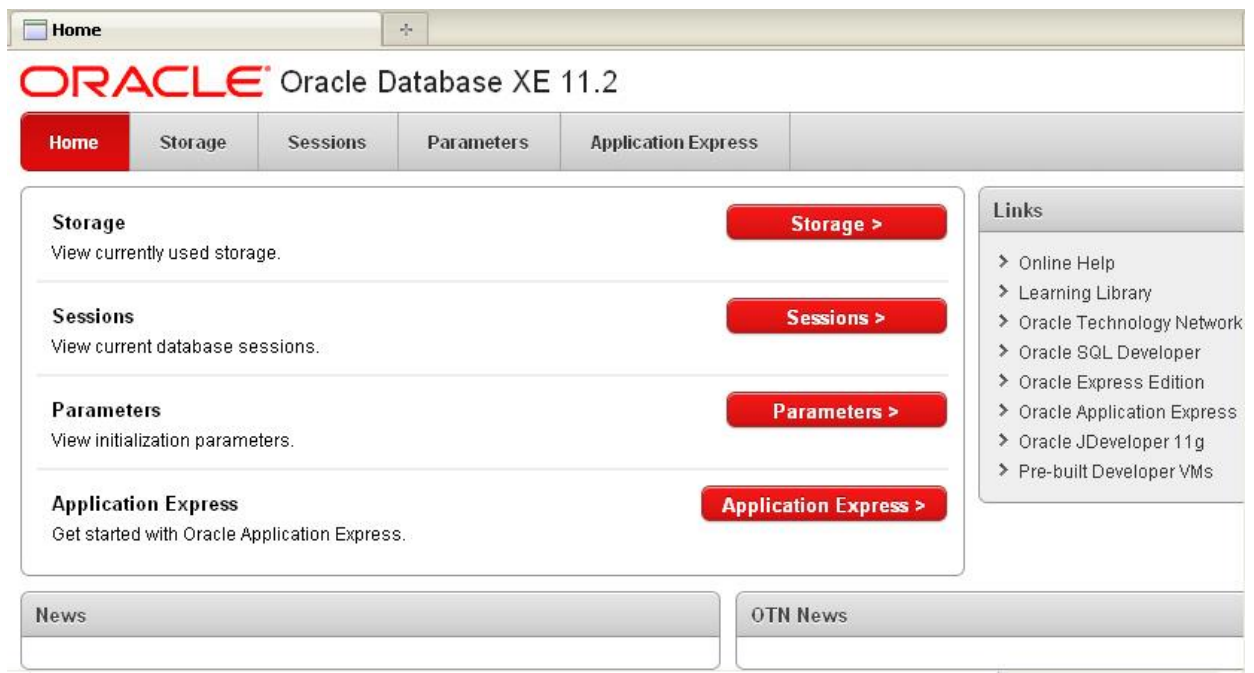

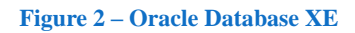